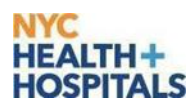

## Before beginning you **must** make sure your device's OS is version 8.0 or later.

Follow the summarized steps below to register an Android device which include all Samsung Galaxy devices after the SIII to use Haiku Canto, or follow the more detailed screenshots below:

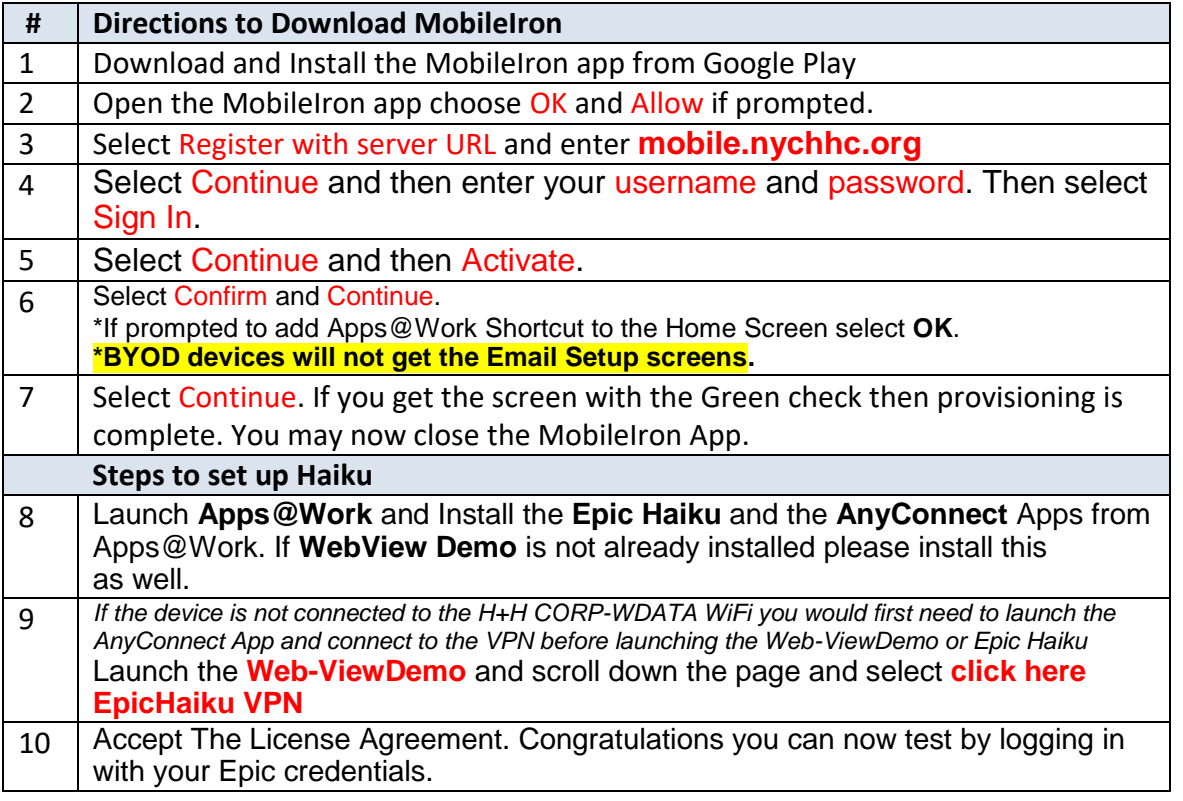

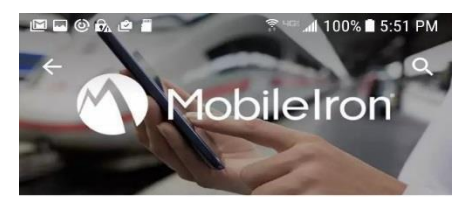

*Please note that due to the variation in Android devices, the registration process may be slightly different on your device. For best results, install over Wi-Fi, not a cellular network, with your device connected to a power source.*

The following are step by step screenshots (if needed):

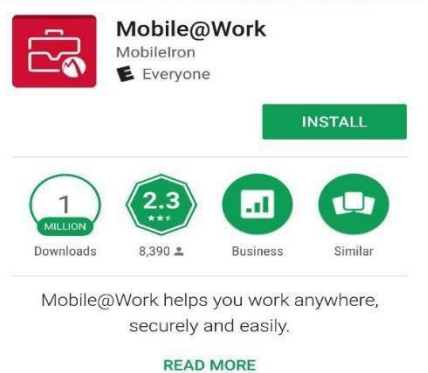

1. Download and Install the MobileIron app from Google Play. If MobileIron is already installed please proceed to Step 2.

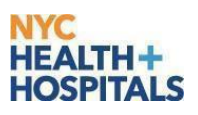

2. Open the MobileIron app choose **OK** and **Allow** if prompted.

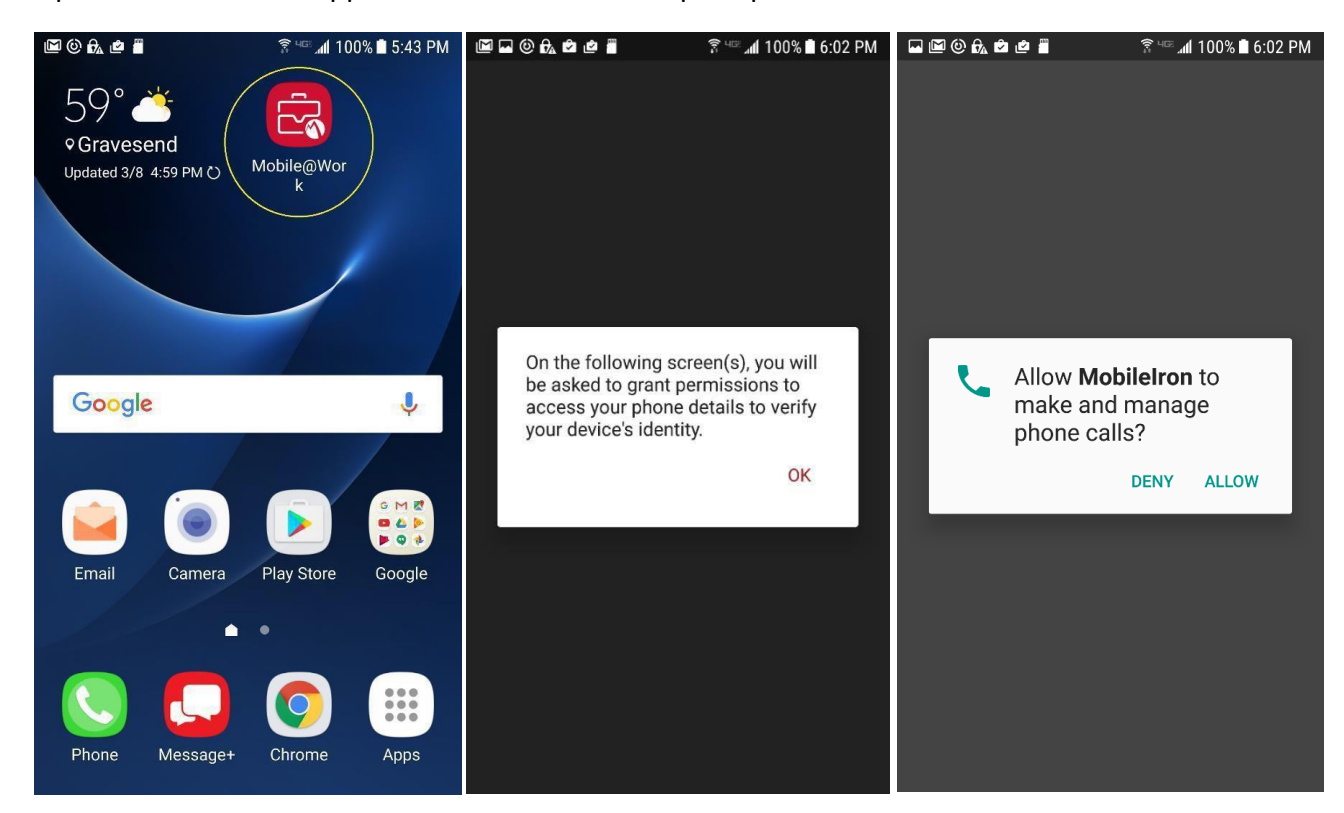

3. Select **Register with server URL** (mobile.nychhc.org) and click NEXT

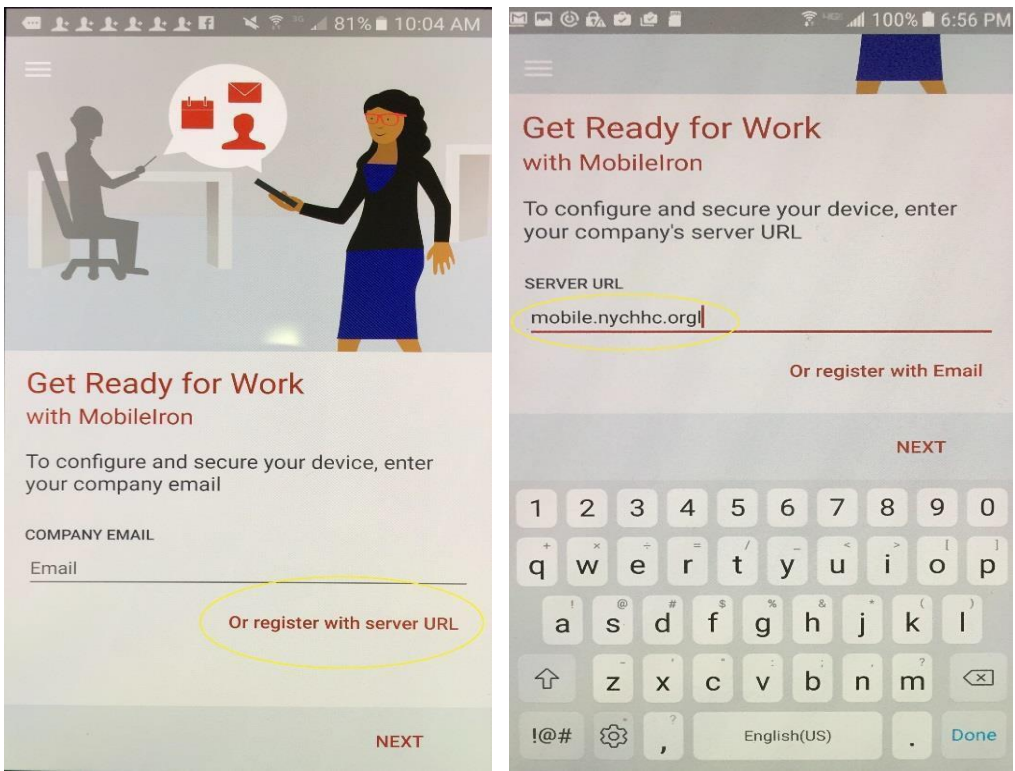

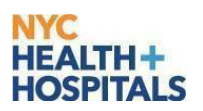

4. Select Continue and then enter your **ADID** username and password. Then select Sign IN

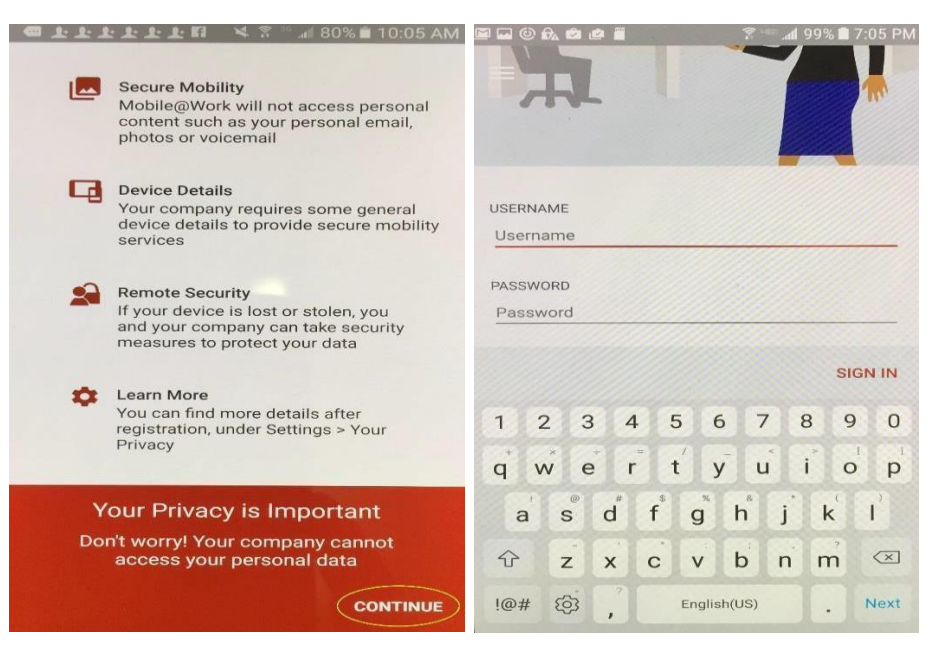

5. Select Continue and then Activate. 6. Select Confirm and Continue

## .<br>BSD©&&*&* # ?\*#498%@7:23PM **1.1.1.1.1.11 N.7** 79% = 10: **@11111118** 47 479% 10:06 AM . . . . . . . . . . **KLMS Agent** ← Activate phone administrator  $\equiv$  Device Configuration Status  $\equiv$  Device Configuration Status Samsung KNOX Privacy Notice Mobile@Work  $E_8$ Samsung Electronics ("Samsung") KNOX<br>Samsung Electronics ("Samsung") KNOX<br>solution for business and personal use by<br>providing additional security and protection<br>for the Android operating system. In<br>for the Android operatin In order to securely manage your device,<br>this app needs to be activated as device Activating administrator will allow Mobilelron<br>to perform the following operations: addition, it provides enhanced security for<br>a godinary dyour device by offering an automatic update<br>service for its Security Enhanced (SE) for<br>Android. This automatic update service will<br>continuously update new security po **Erase all data**<br>Erase the phone's data witho<br>performing a factory data res  $\bullet$ ut warning by \* Proceed with Setup Email • Change the screen-unlock password inlock password. Setting Mobile@Work as a device<br>administrator is the first step through which<br>your company provides secure access to your<br>work data. We need to update a few settings... Set password rules<br>Control the length and the characters This will help you to get company email on<br>your device. In the following screens you<br>will be guided to configure the company<br>mailbox. Please authenticate using your work<br>credentials to continue. • Monitor screen-unlock attempts KNOX solution and to provide the automatic On the next screen please activate the device<br>administrator to begin configuration of the<br>Mobile@Work app. Monitor the number of incorrect password<br>typed. when unlocking the screen, and Ic<br>the phone or erase all the phone's data is<br>too many incorrect passwords are typed I have read and agree to all the terms and conditions above. • Lock the screen CONTINUE CANCEL ACTIVATE CONTINUE CANCEL **CONFIRM**

*\*If prompted to add Apps@Work Shortcut to the Home Screen select OK. \*BYOD devices will not get the Email Setup screen*

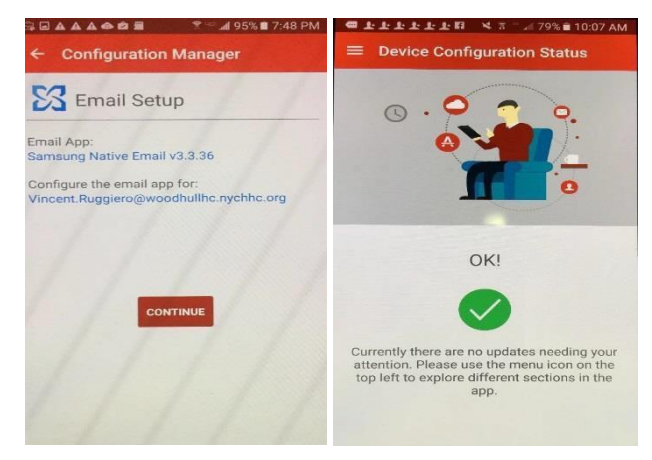

7. Select Continue. If you get the screen with the Green check then provisioning is complete. You may now close the MobileIron App.

8. Open your email and confirm your email and calendar are working correctly. At first your email may be quarantined. Please wait since this will automatically be released but can take up to an hour. If the email is not released after an hour or it is needed sooner please contact the enterprise service desk.

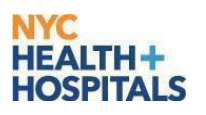

*\*\*One issue that you may notice is that MobileIron may prompt you to configure the email on the device again after everything has completed successfully. If this should happen please ignore the message and just close the MobileIron App. This will keep popping up so just close the window and ignore the message. To prevent this from occurring going forward please disable notificationsfrom the MobileIron App in the Notification settings on the device. Please contact the Enterprise Service Desk for any issues encountered.*

■ 裕等証99%■

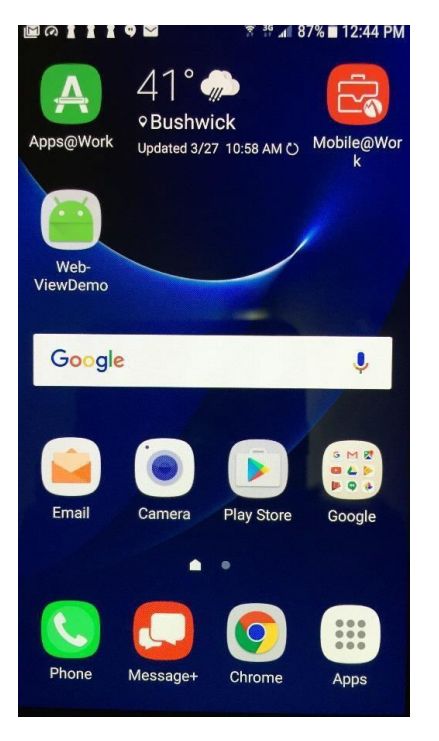

## **Setting Up Epic Haiku**

12:17

Search for apps & games  $\hat{\mathbb{C}}$  $\bigcap$ Accellion Accellion kiteworks<br>3.9  $\star$ Soogle Chrome<br>Fast & Secure<br>1.0.1. Tr Imprivata eue  $\mathbf{R}$ Duo Mobile<br> $3.6 * E$ Cortext<br>3.2 ★  $\text{Mobileh}$ <br> $2.0 \star \text{ B}$ Pulse Secure<br> $3.4 \times 12$ Ш  $\bigcirc$ 

9. Launch **Apps@Work** and Install the **Epic Haiku** and the **AnyConnect** Apps from Apps@Work.

If **WebView Demo** is not already installed please install this as well.

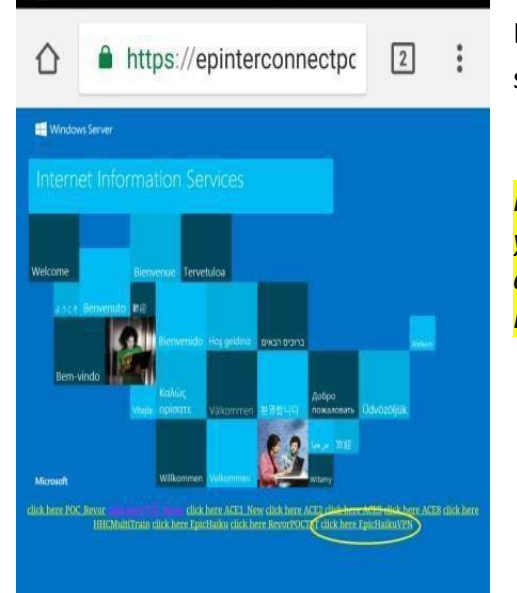

**… © ⊠ ‰ ∧ ⊙ · S F ●** ? <sup>36</sup> / 88% ■ 12:00 PM

Launch the **Web-ViewDemo** and scroll down the page and select **click here EpicHaiku VPN**

*If the device is not connected to the H+H CORP-WDATA WiFi you would first need to launch the AnyConnect App and connect to the VPN before launching the Web-ViewDemo or Epic Haiku*

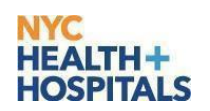

10. **Accept** the License Agreement and login with your Epic credentials.

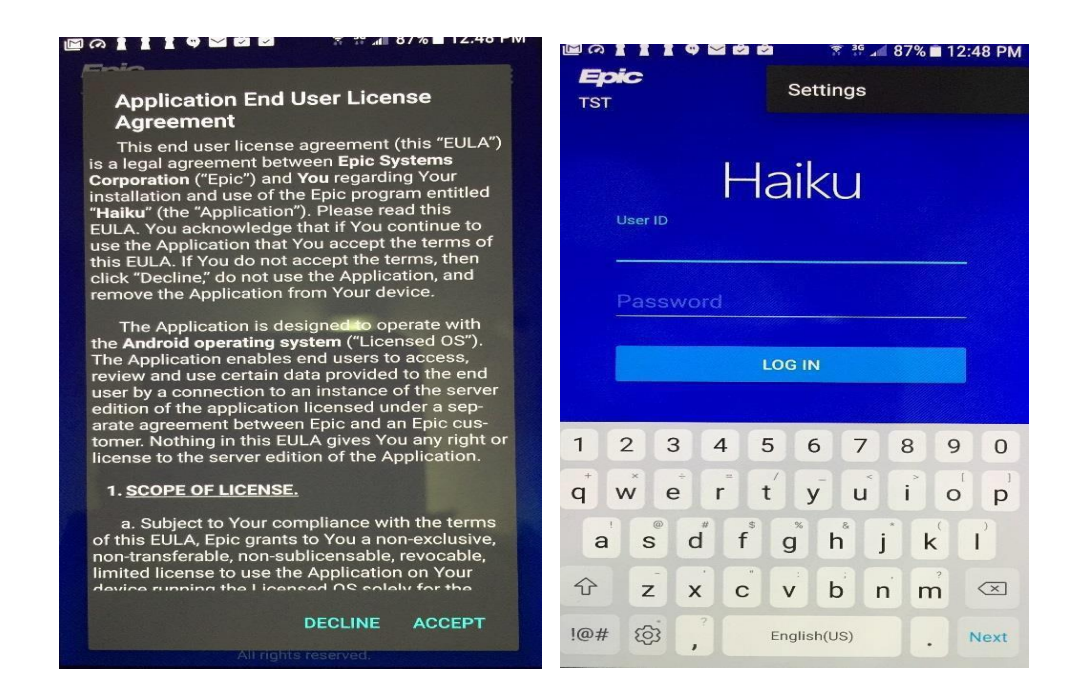

**Congratulations!** You have completed provisioning with MobileIron and the installation of Haiku on your Android device. You can test by logging in with your Epic credentials. If you receive an error "Incorrect Login" please make sure you are entering your login information correctly. If problem persists, please contact the enterprise service desk.